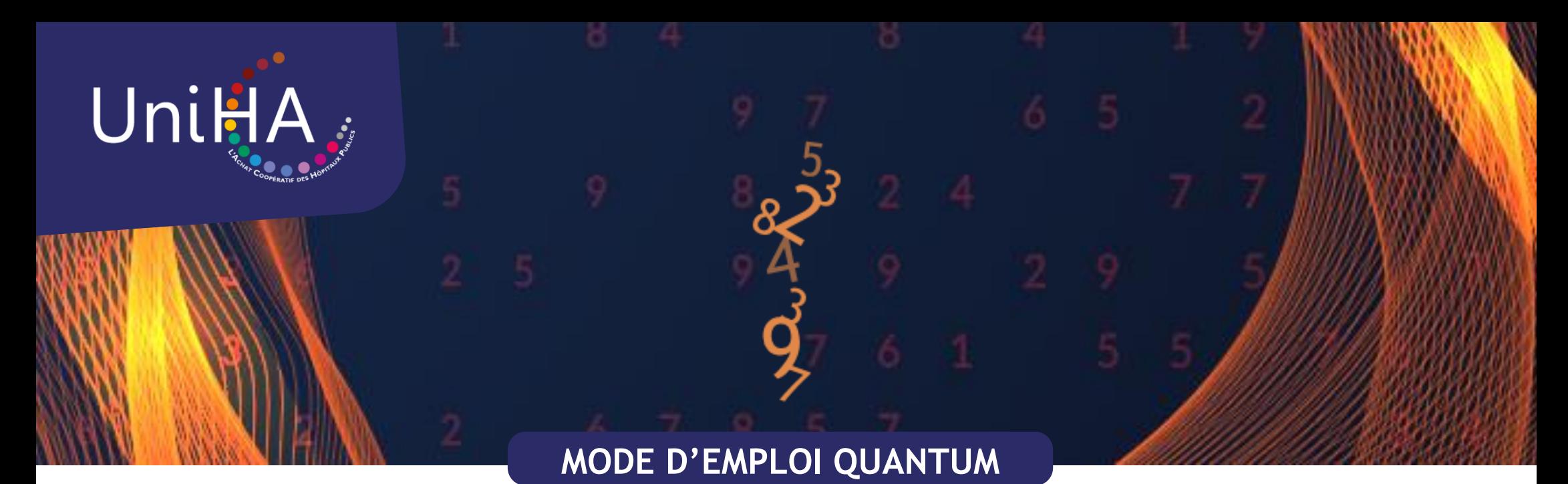

#### L'OUTIL DE QUANTIFICATION DE VOS BESOINS

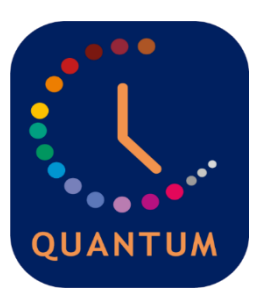

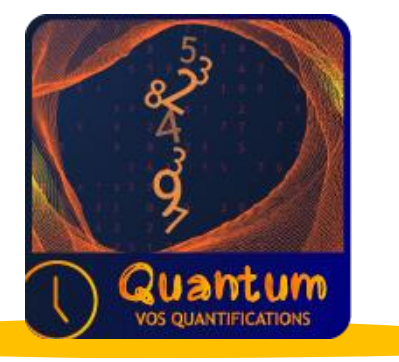

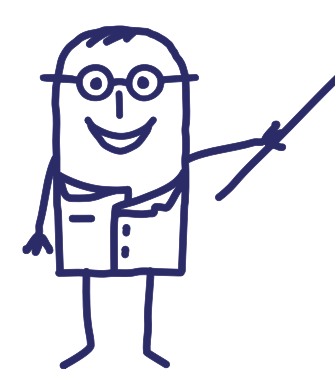

### **Que trouvez-vous dans ce document ?**

- [Edito p.2](#page-1-0)
- [Présentation générale p.3](#page-2-0)
- [Se connecter p.5](#page-4-0)
- [Les recensements en cours p.7](#page-6-0)
- [Recensez votre besoin p.8](#page-10-0)
- [Vos points de livraison p.11](#page-8-0)
- [Les contacts p.12](#page-9-0)
- [Les résultats de la consultation p.13](#page-12-0)
- [L'accompagnement UniHA p.14](#page-13-0)

<span id="page-1-0"></span>*Chers adhérents UniHA,*

*Le 14 avril 2022, une nouvelle page s'est ouverte dans l'histoire d'UniHA avec le lancement du nouvel outil de quantification des besoins : Quantum.*

*Situé au cœur de votre espace adhérents, cet outil vous permet de recenser vos besoins en groupement de commande marché par marché.*

*L'objectif ? Vous simplifier la vie dans le recueil de vos données, vous permettre d'avoir un suivi des recensements en cours et une meilleure visibilité des marchés à venir.*

*UniHA construit avec vous et pour vous une meilleure expérience utilisateurs.*

*Pour une présentation complète de l'outil : [Visionnez la webconférence du jeudi 14 avril 2022 >>](https://attendee.gotowebinar.com/recording/8933655543368200720) [Voir la démonstration vidéo de l'outil >>](https://www.youtube.com/watch?v=-MTSBrik3uc)*

*A bientôt sur Quantum !*

*L'équipe UniHA*

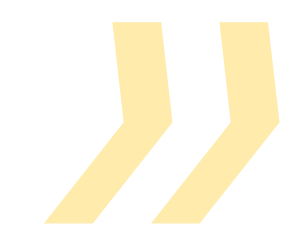

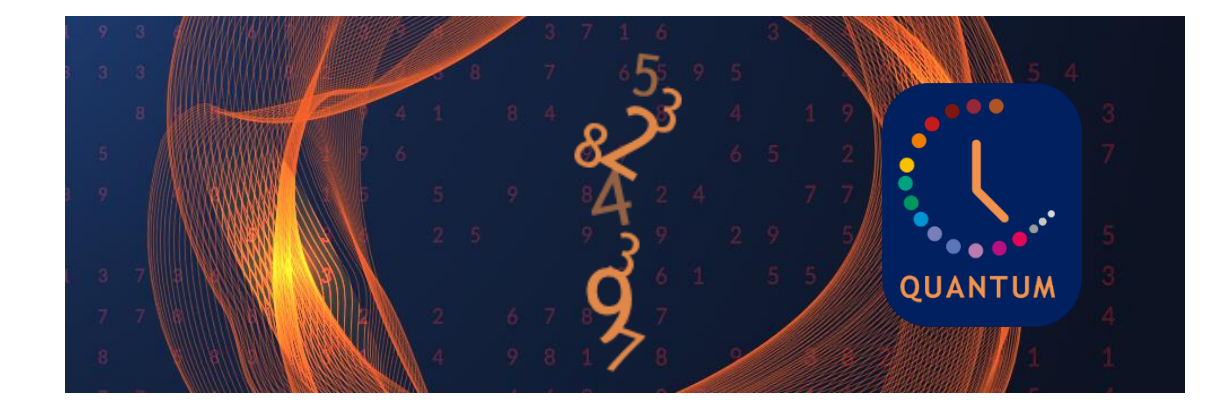

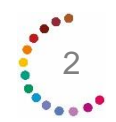

# <span id="page-2-0"></span>**Présentation générale**

**Quantum est votre outil de quantification des besoins. Il se situe dans l'espace adhérent.**

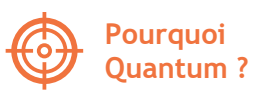

- + 1100 établissements hospitaliers
- + 8900 acheteurs hospitaliers
- + 60 quantifications UniHA par an
- + 4800 points de livraison
- + 3826 marchés

UniHA avance à grande vitesse, la nécessité de s'outiller est primordiale pour gérer les échanges avec les établissements hospitaliers adhérents.

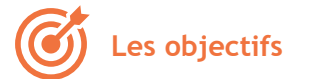

- vous simplifier la vie dans le recueil de vos données,
- vous permettre d'avoir un suivi des recensements en cours,
- vous donner une meilleure visibilité des marchés à venir. **UniHA construit avec vous et pour vous une meilleure expérience utilisateurs.**

### **LES AVANTAGES DE QUANTUM :**

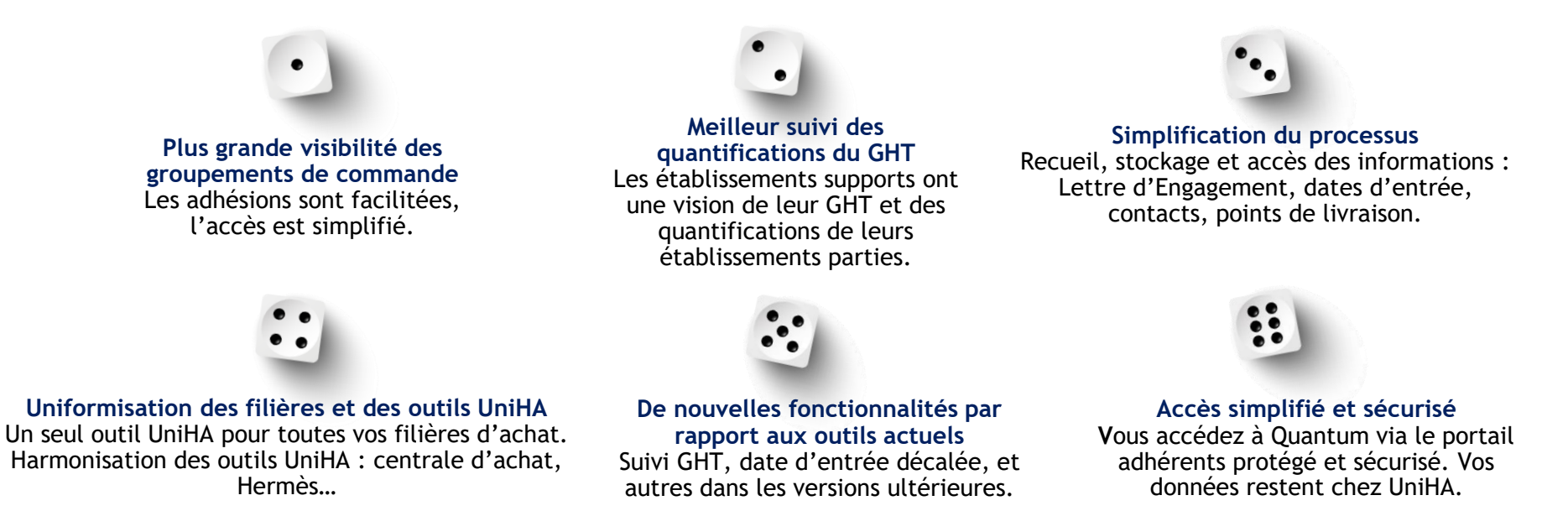

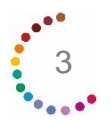

# **Présentation générale**

**Etablissement partie/support : qui peut faire quoi ?**

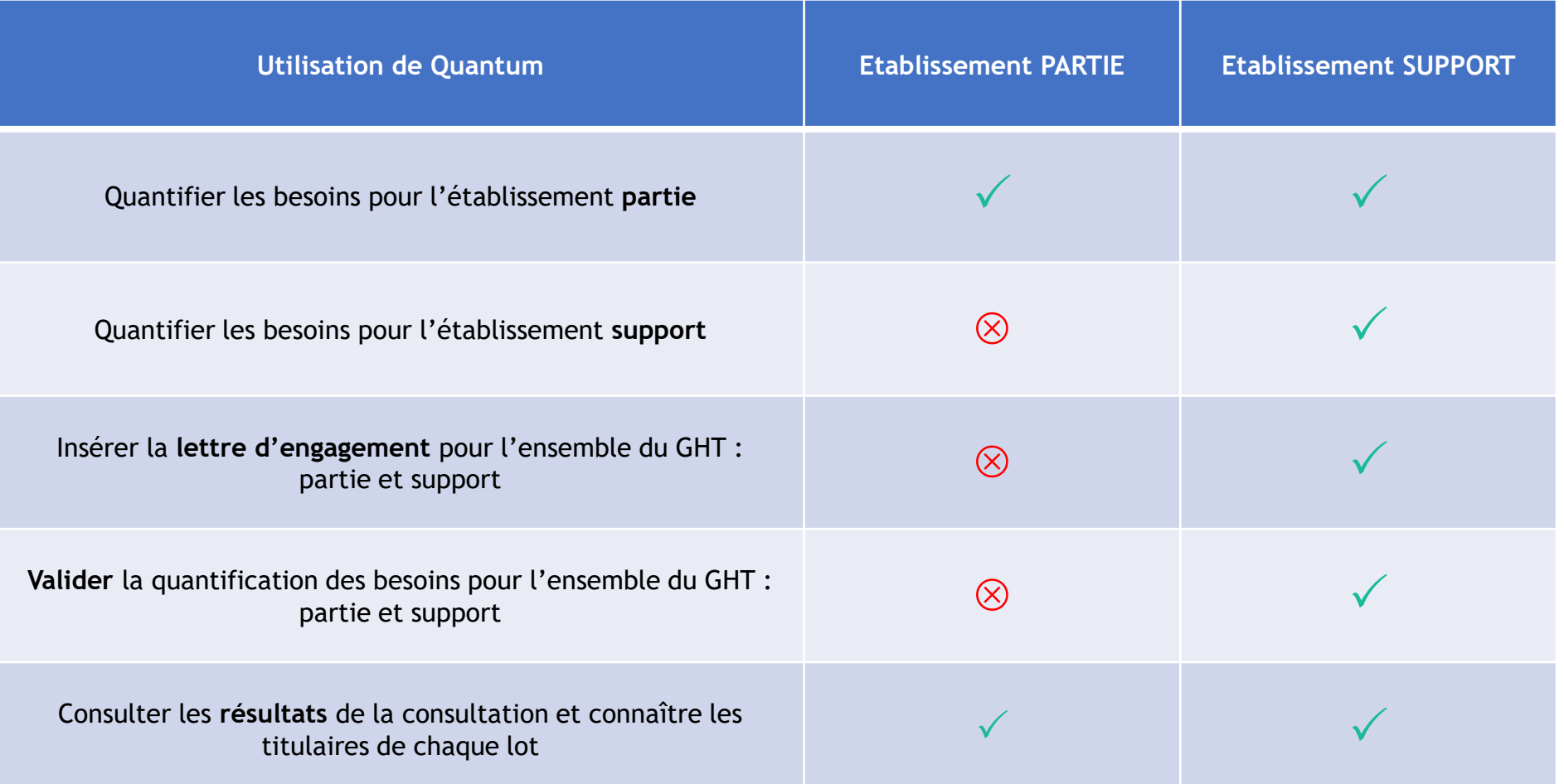

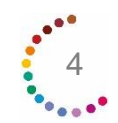

### <span id="page-4-0"></span>**Se connecter**

Pour me connecter à l'outil, il suffit de me rendre sur l'espace adhérents UniHA. Soit j'ai déjà un compte et je suis la procédure ci-dessous, sinon il faut me créer un compte UniHA.

### **J'ai déjà un compte UniHA**

Je me rends sur [www.uniha.org](http://www.uniha.org/) avec Chrome ou Firefox **1. 2.** Je clique en haut à droite sur l'icône du couteau-suisse :

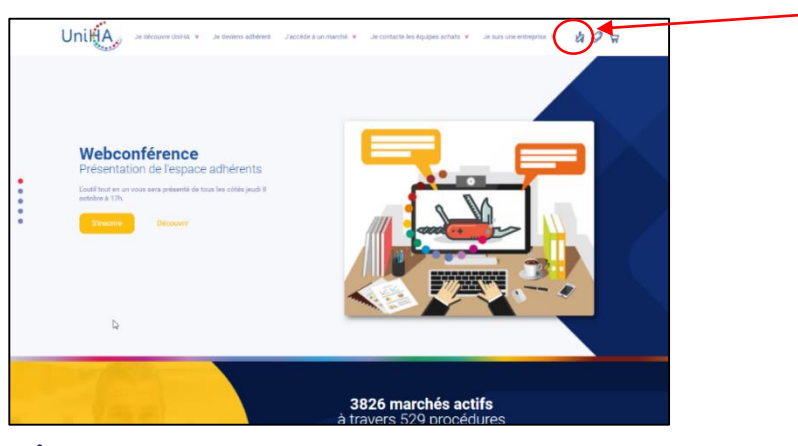

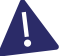

**3.**

Quantum fonctionne avec les navigateurs Chrome ou Firefox.

Je clique ensuite sur la tuile « Quantum »

Sur la page d'accueil de l'espace adhérent, je clique sur le bouton « Connexion » puis j'entre mes identifiants UniHA sous la forme : ext-prenom.nom@uniha.org

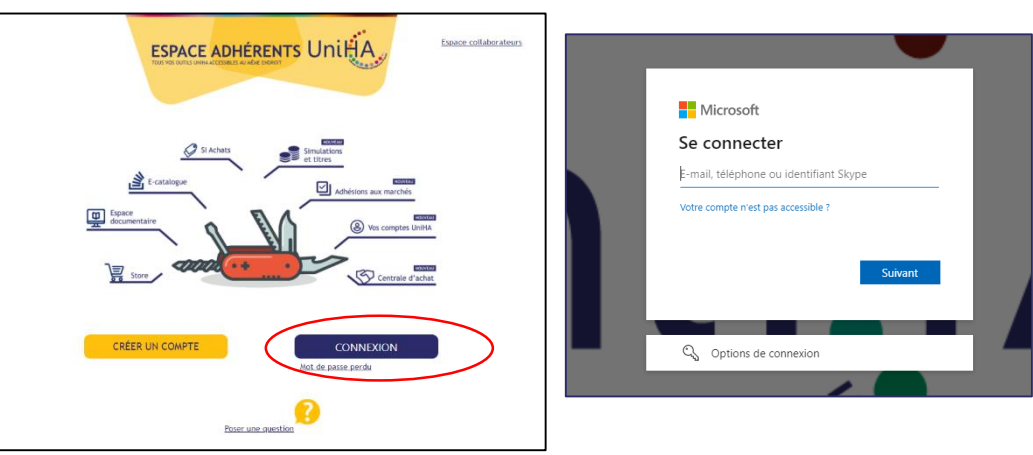

#### **Vous les avez perdus ?**  Demandez un nouveau mot de passe : <https://faqs.uniha.org/question/mot-de-passe-oublie/>

#### **Vous n'en avez jamais eu ?**

Une seule adresse : [http://support.uniha.org](http://support.uniha.org/) et en 2 minutes vous les avez !

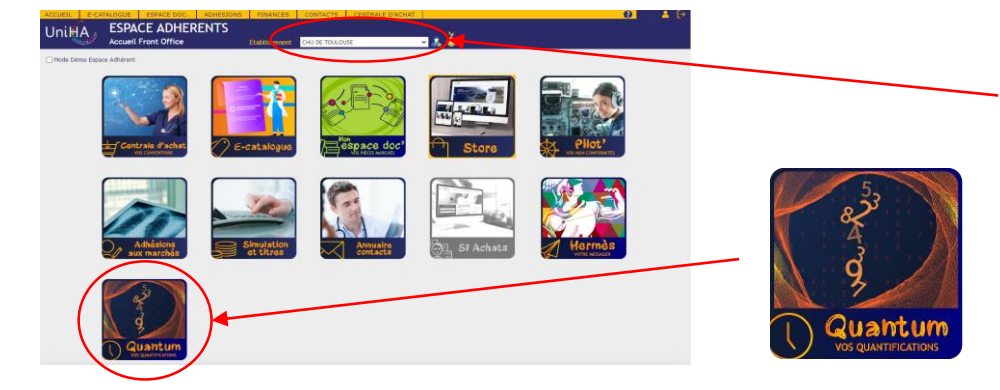

#### **Vous êtes dans plusieurs établissements ?**

Attention, avant de rentrer dans le module, choisissez l'établissement qui apparaîtra comme demandeur.

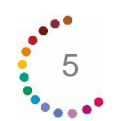

### Mode d'emploi de l'outil Quantum

### **Se connecter**

### **Je n'ai pas de compte UniHA**

Se créer un compte UniHA ne prend que quelques secondes, suivez les 3 étapes ci-dessous :

- **1.** Je me rends sur [www.uniha.org](http://www.uniha.org/)
- Je clique en haut à droite sur l'icône du couteau-suisse :  $\mathcal{G}$

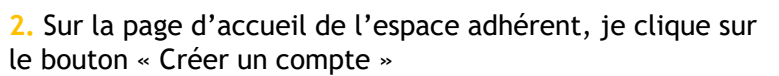

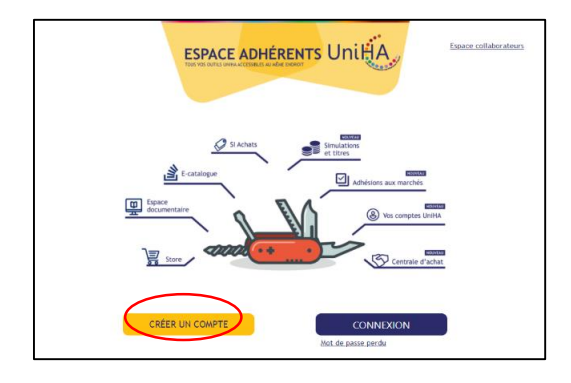

**3.** Je remplis le formulaire demandé :

Point d'attention ! Sélectionnez bien vos centres d'intérêt, ils vous permettront de ne recevoir que les informations qui vous concernent.

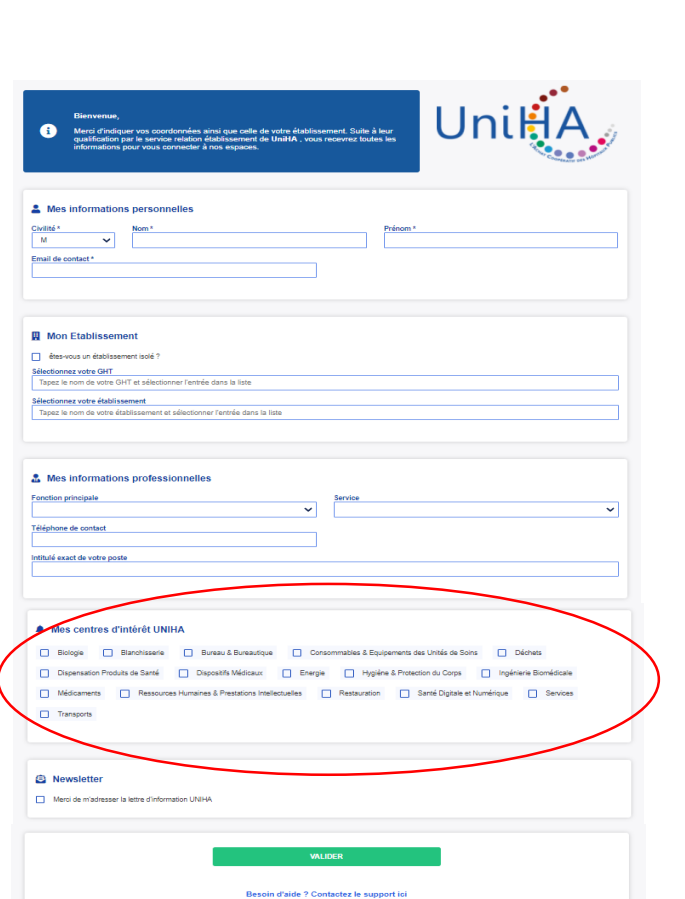

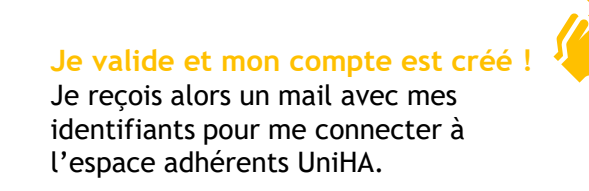

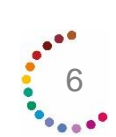

kБ

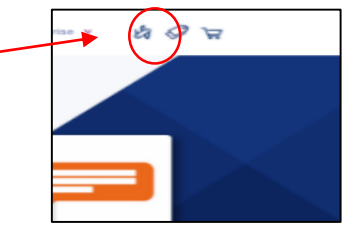

### <span id="page-6-0"></span>**Les recensements en cours**

Lorsque vous cliquez sur l'outil, vous accédez à la liste des recensements en cours chez UniHA.

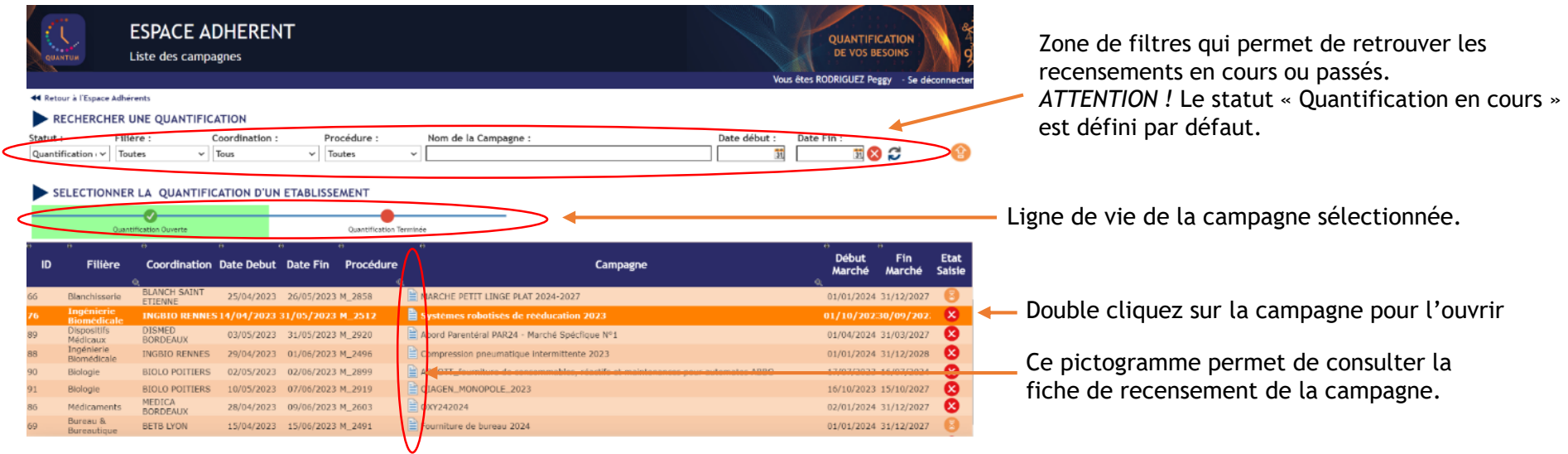

### **Après avoir ouvert la campagne, si vous êtes un établissement support de GHT :**

- vous avez accès à la liste des établissements de votre GHT. Les pictogrammes à droite renseignent sur l'état de saisie de chaque établissement.
- vous avez aussi accès en lecture/écriture à leur campagne et pouvez effectuer des modifications.

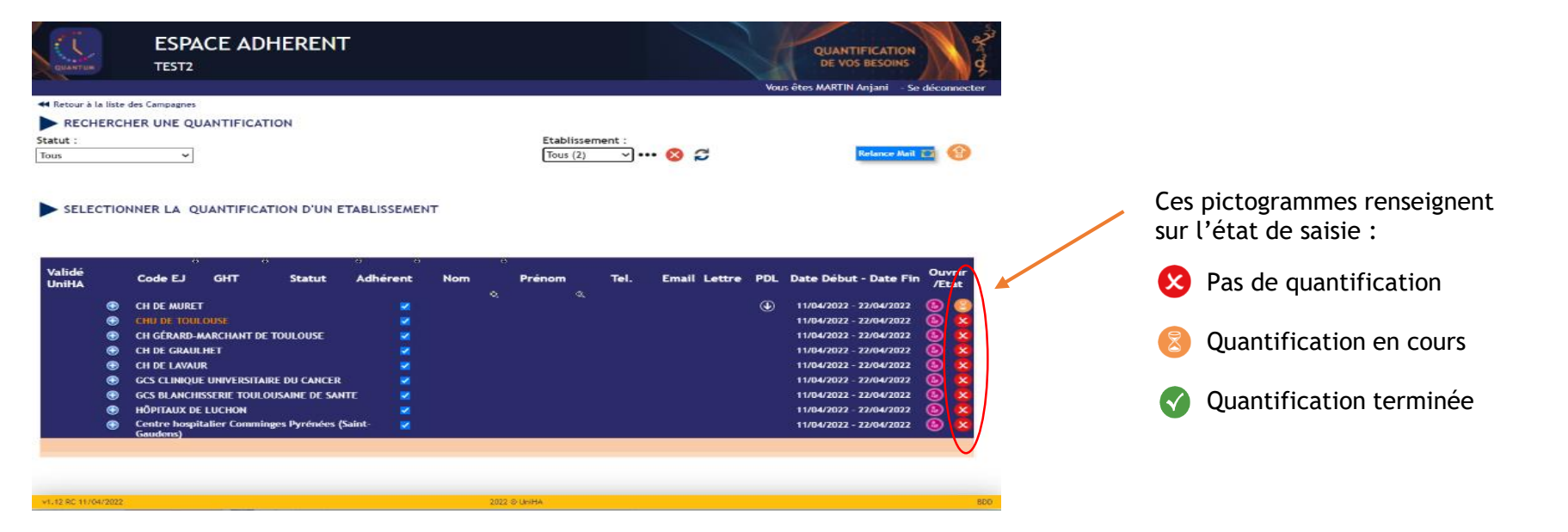

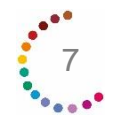

## **Recensez votre besoin**

Lorsque vous cliquez sur une procédure, vous arrivez sur la page Cockpit de la quantification de la procédure sélectionnée.

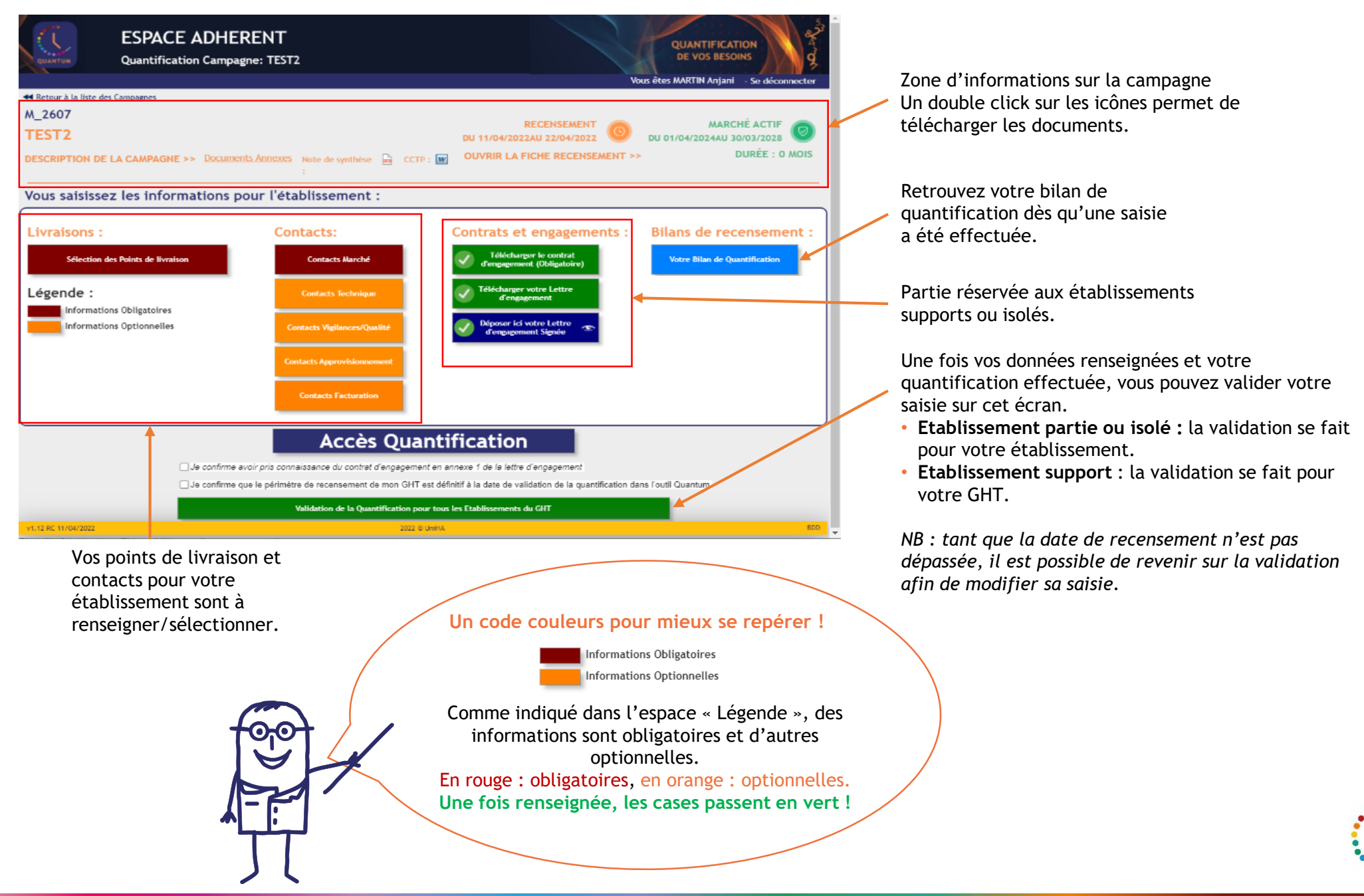

Mode d'emploi de l'outil Quantum

8

<span id="page-8-0"></span>Le clic sur Accès Quantification permet d'accéder à la page de saisie des données de recensement. Accès Quantification

renseigner si votre d d'entrée est différée sur le lot. Sinon, la de début d'exécution du marché sera automatiquement appliquée.

Cliquez sur un lot à gauche pour voir apparaitre les sous-l droite (uniquement l'allotissement comp des sous-lots).

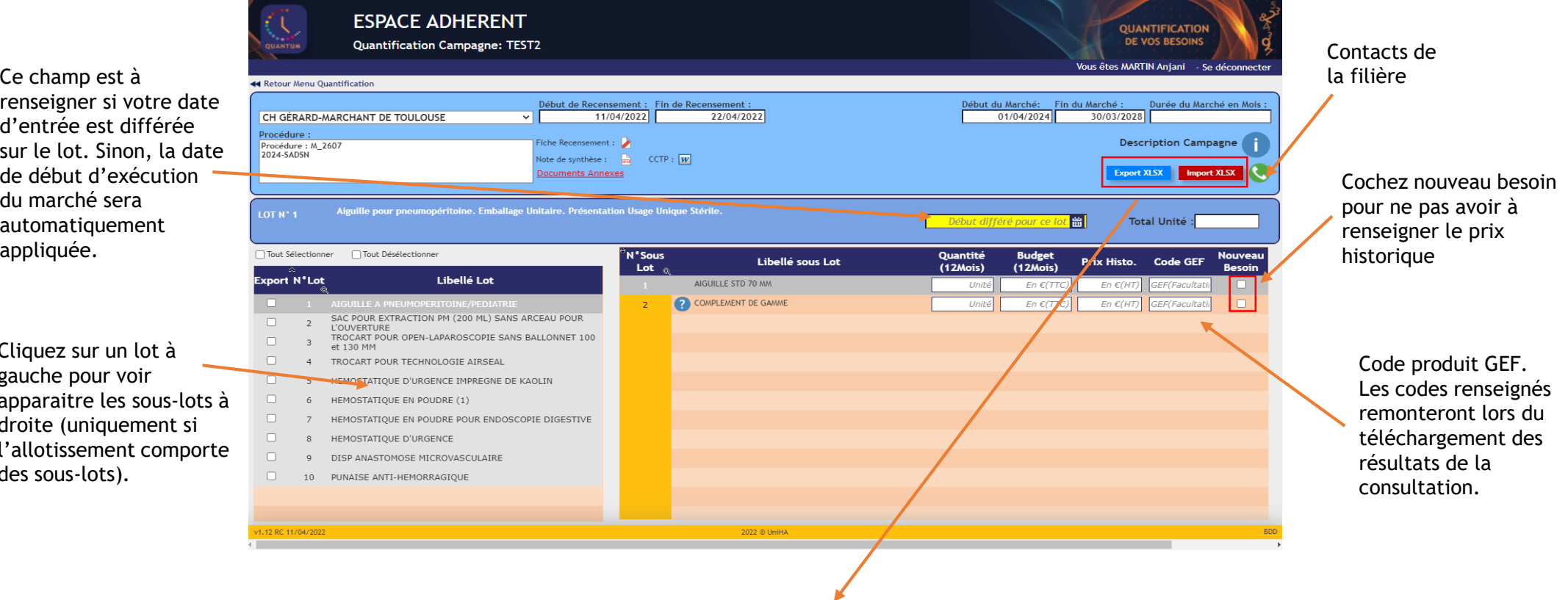

Permet de procéder à la quantification via Excel..

- -> Export : téléchargement du fichier de quantification à compléter
- -> Import : dépôt du fichier complété

Il est possible d'effectuer cette étape en plusieurs chargements.

*NB : quand une cellule est vide dans le fichier chargé, les données précédemment renseignées ne sont pas écrasées.*

<span id="page-9-0"></span>Une fois la saisie terminée, il est nécessaire de revenir sur l'écran menu de quantification afin de valider le recensement :

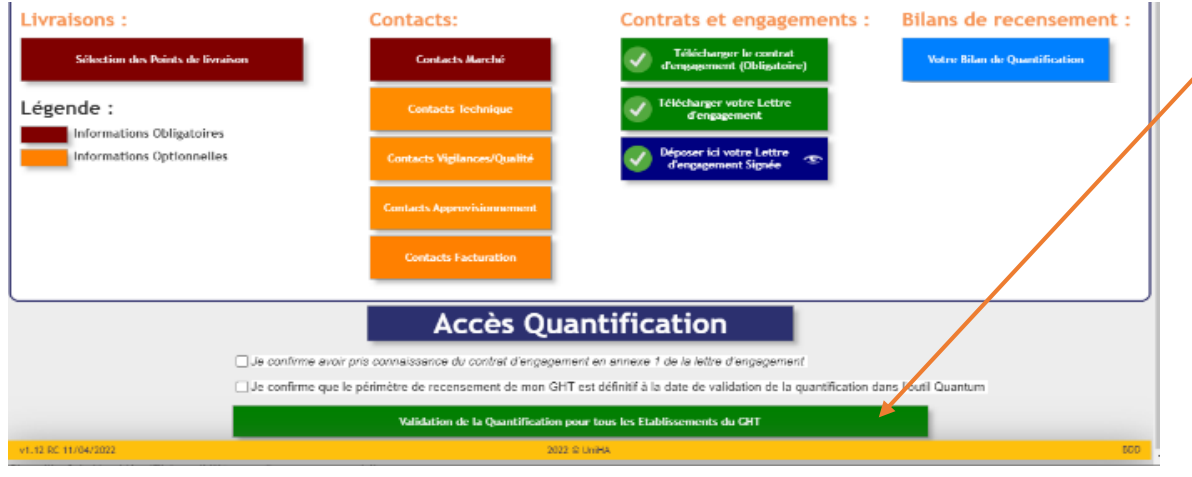

- en tant qu'**Etablissement partie,** la validation doit être réalisée par votre établissement PUIS par votre établissement Support qui valide pour le GHT.
- en tant qu'**Etablissement support ou isolé,** la validation finale doit être réalisée pour l'ensemble des établissements de votre GHT (ou seulement pour l'établissement Isolé).

*NB : tant que la date de recensement n'est pas dépassée, il est possible de revenir sur la validation afin de modifier sa saisie.*

Si certains établissements parties n'ont pas encore quantifié, l'établissement support peut débloquer la quantification pour permettre une nouvelle saisie.

Débloquer la Quantification pour tous les Etablissements du GHT

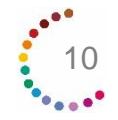

# <span id="page-10-0"></span>**Les points de livraison**

La page « Sélection des points de livraison » permet la sélection d'un point de livraison déjà créé ou la création de nouveaux points de livraison.

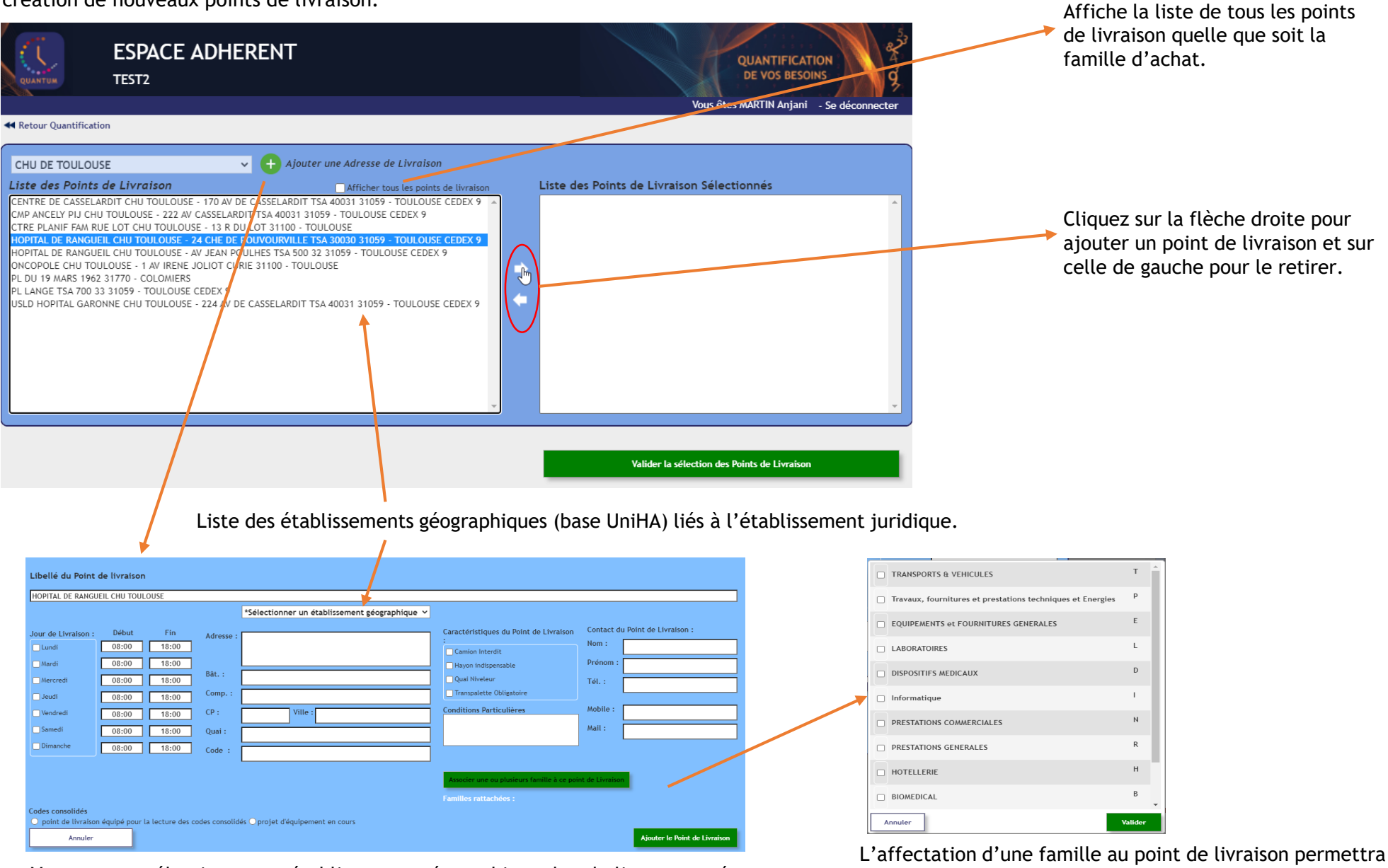

Vous pouvez sélectionner un établissement géographique dans la liste proposée, ou créer un point de livraison s'il n'existe pas dans la base établissement.

que ce point de livraison soit automatiquement sélectionné lors de la prochaine campagne de cette famille d'achat.

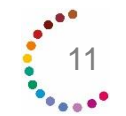

# **Les contacts**

Les différentes pages « Contacts » permettent la sélection d'un contact existant dans la base de données UniHA.

Si un contact n'apparaît pas dans la liste, l'adhérent doit se

créer un compte sur l'espace adhérent.

[https://support.uniha.org](https://support.uniha.org/)

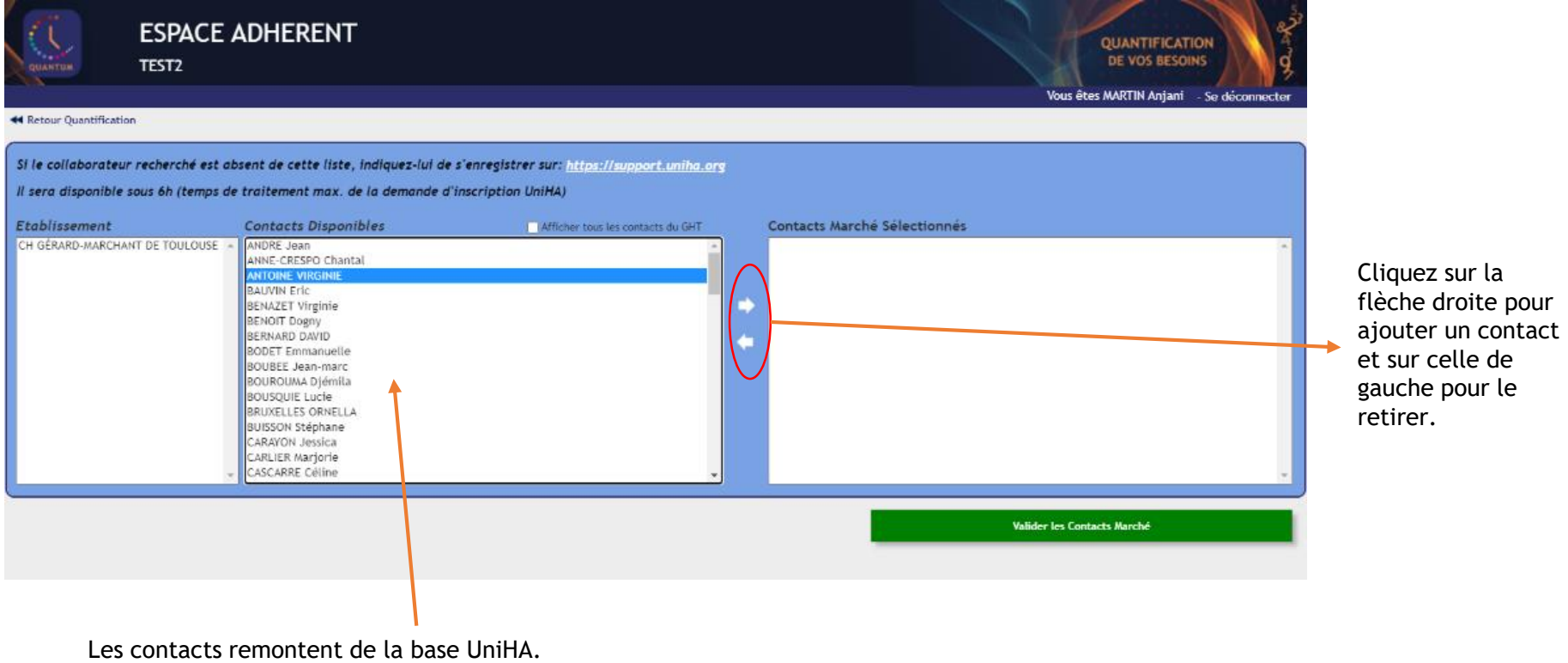

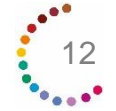

# <span id="page-12-0"></span>**Téléchargez vos résultats**

Une fois les marchés notifiés, vous pouvez retrouver les résultats sur cet écran :

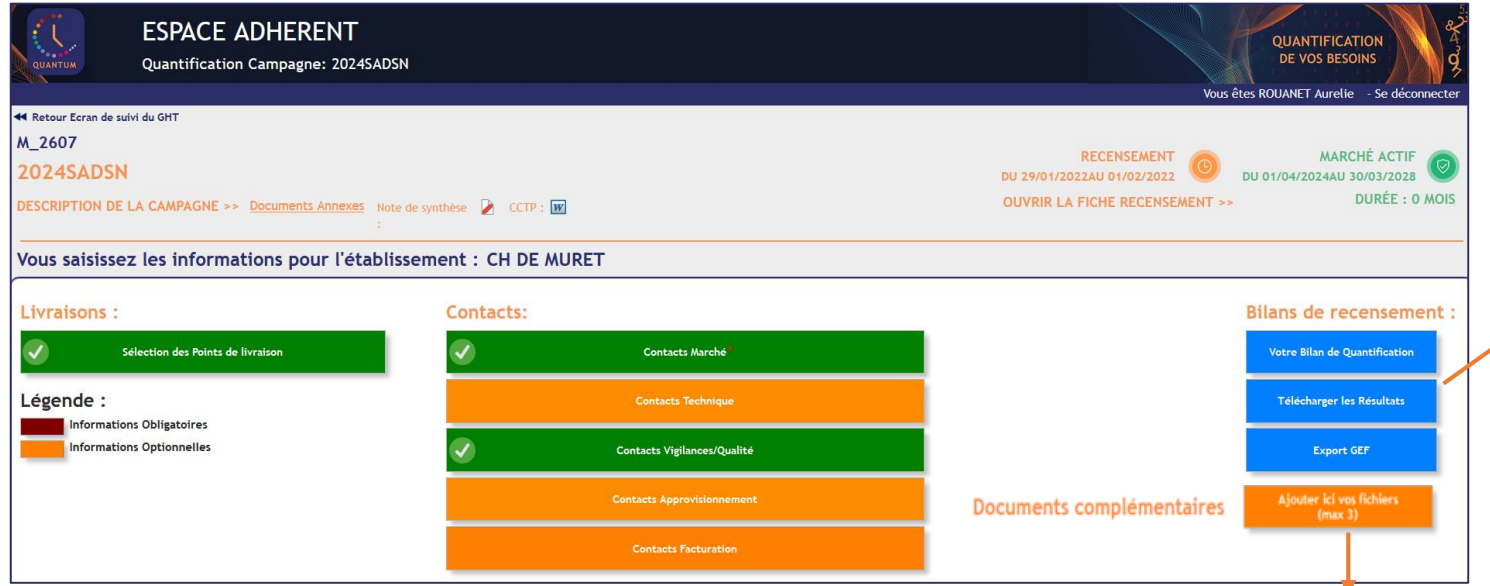

Fichiers UniHA à compléter (autres que la lettre d'engagement).

### **Bouton « Télécharger les résultats »**

Ouvrir le module d'export GEF permet de compléter vos informations pour télécharger un fichier de résultats à importer dans votre GEF: 3 onglets à compléter.

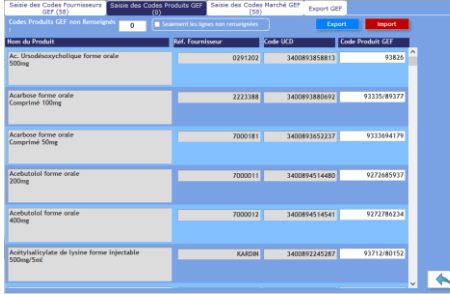

La saisie peut être manuelle ou via un chargement en masse à l'aide des boutons Export et Import.

Le dernier onglet permet de sélectionner le modèle de fichier souhaité selon votre GEF. **Des fichiers d'import dans les GEF sont disponibles pour les logiciels suivants :**

- **EXECTED PHARMA (Computer engineering)**
- **Logiciel GEF (C-PAGE)**
- **Logiciel MEDIANE M-GEF (ELAP)**
- **Logiciel M-GEF (Maincare)**
- **· Logiciel MAGH2 (Mipih)**

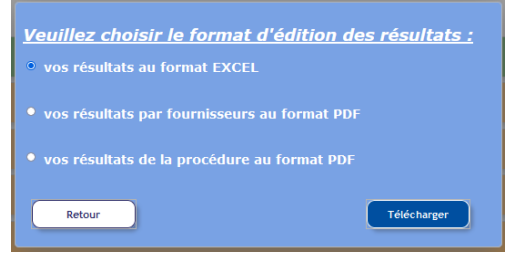

Permet le téléchargement des fichiers de résultats :

- Un **fichier excel** avec 2 onglets (onglet 1 : résultats personnalisés, onglet 2 : résultats globaux);
- Un **fichier PDF personnalisé** en fonction de votre adhésion aux lots;
- Un **fichier PDF global** (sans les prix).

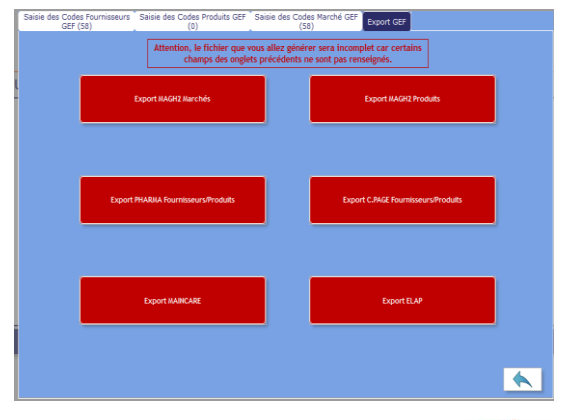

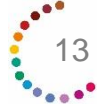

<span id="page-13-0"></span>**Vous avez besoin de retrouver une réponse à une question ?**

**Rendez-vous sur https://faqs.uniha.org** rubrique « FAQ Quantum »

**[Ouvrir la Foire aux Questions](https://faqs.uniha.org/categorie_question/espace-documentaire/)**

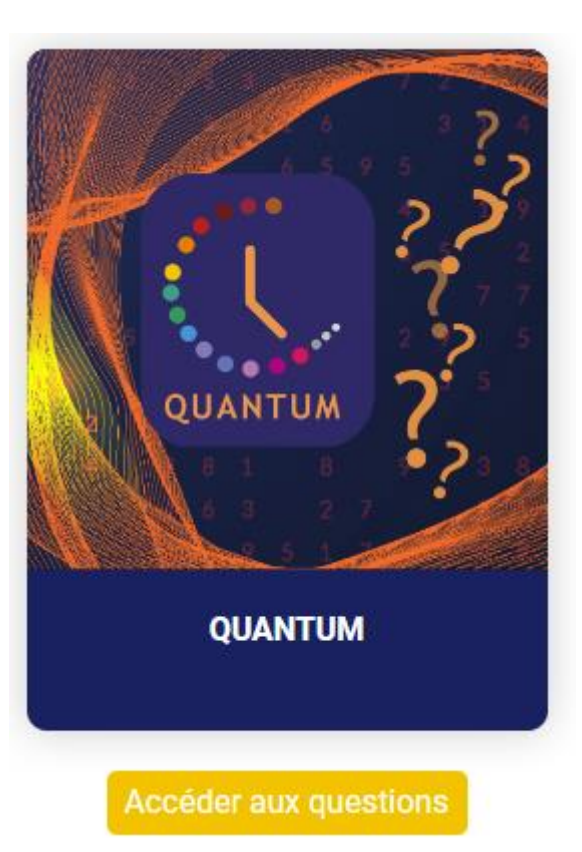

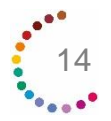

**Delphine JURADO, chargée du support adhérents, répond à vos questions sur tous vos outils, y compris Quantum.**

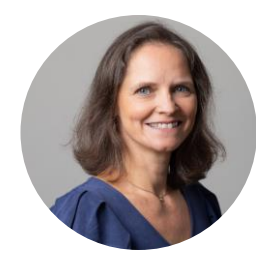

Delphine JURADO support-adherents@uniha.org Tél : 04 81 07 01 53

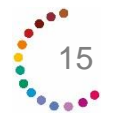

# **Vos ambassadeurs en région sont à votre disposition !**

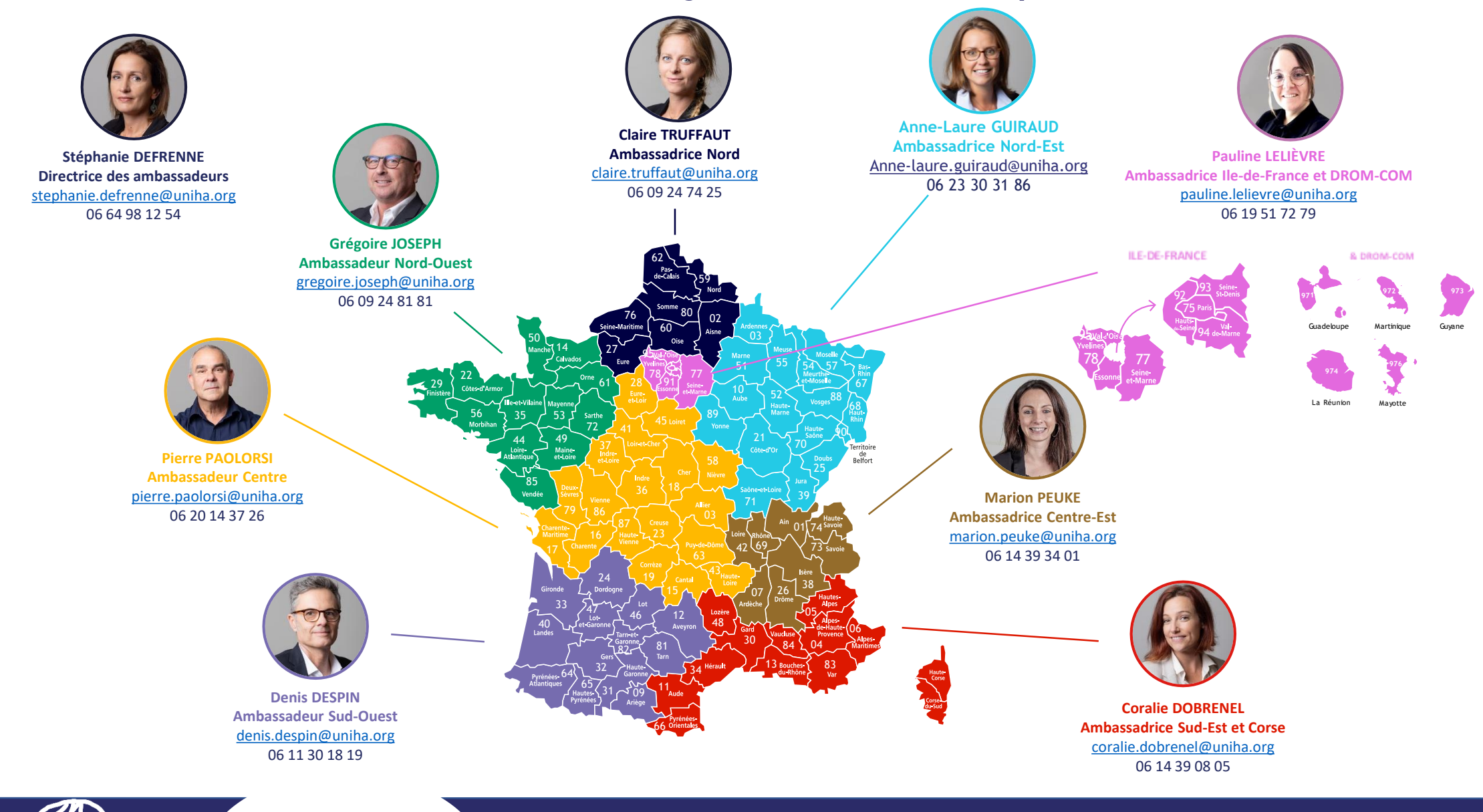

**Pour en savoir plus, rendez-vous sur [https://www.uniha.org/rend](https://www.uniha.org/rendez_vous/quantum-outil-quantification/) ez\_vous/quantum-outilquantification/**

**Contactez le service Relation Etablissements à [contact@uniha.org](mailto:contact@uniha.org) ou**

- **Céline COUVAL** [celine.couval@uniha.org](mailto:celine.couval@uniha.org) 04 86 80 04 79 Régions : Nord-Ouest, Centre, Sud-Ouest et Sud-Est
- **Nathalie LEBRUN** [nathalie.lebrun@uniha.org](mailto:nathalie.lebrun@uniha.org) 04 86 80 04 78 Régions : Nord, Ile-de-France et DROM-COM, Nord-Est et Centre-Est

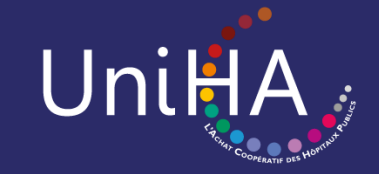

**www.uniha.org**